# **豊中市 マチカネポイントアプリ 利用者向けマニュアル 【チャージ(購入)方法・使い方】**

**※最新版のマニュアルについては下記HPからご覧ください** https://toyonaka.yomsubi.com/

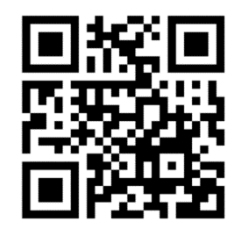

2023年11月

# **チャージ方法 ※現在、コンビニ支払いのみ対応しております ※チャージ総額が28億円に到達した場合チャージを終了します**

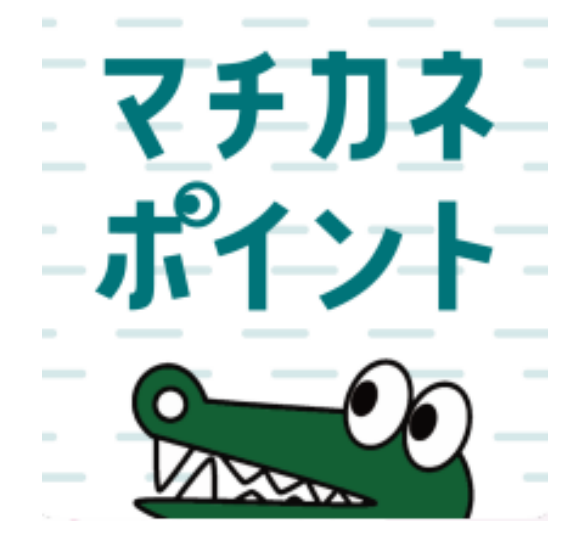

### **チャージ方法 ※「購入申込」は不要です**

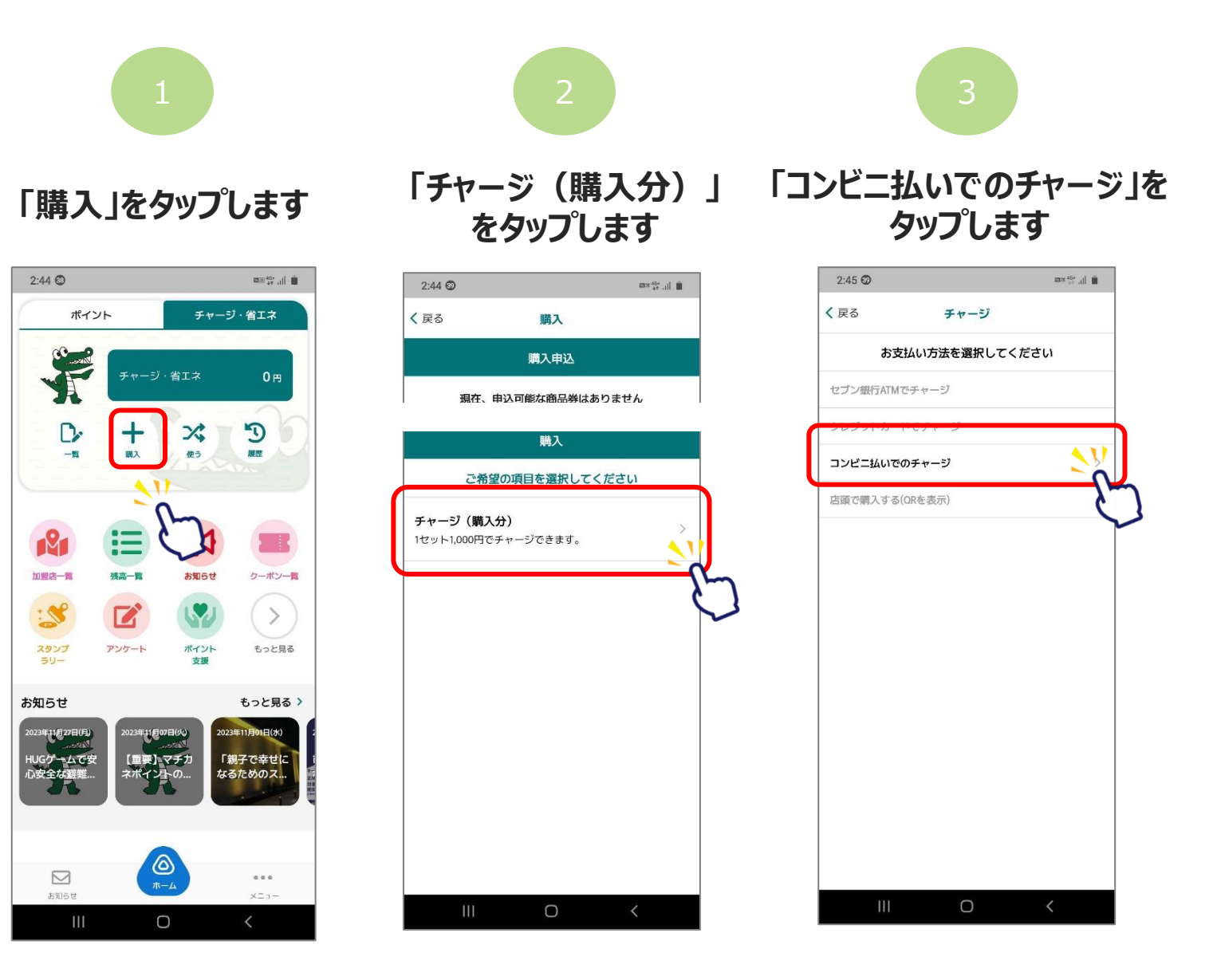

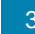

## **「コンビニ払いでのチャージ」方法**

#### **セット数を手入力、または 「購入可能なセット数を全 て購入」を選択します**

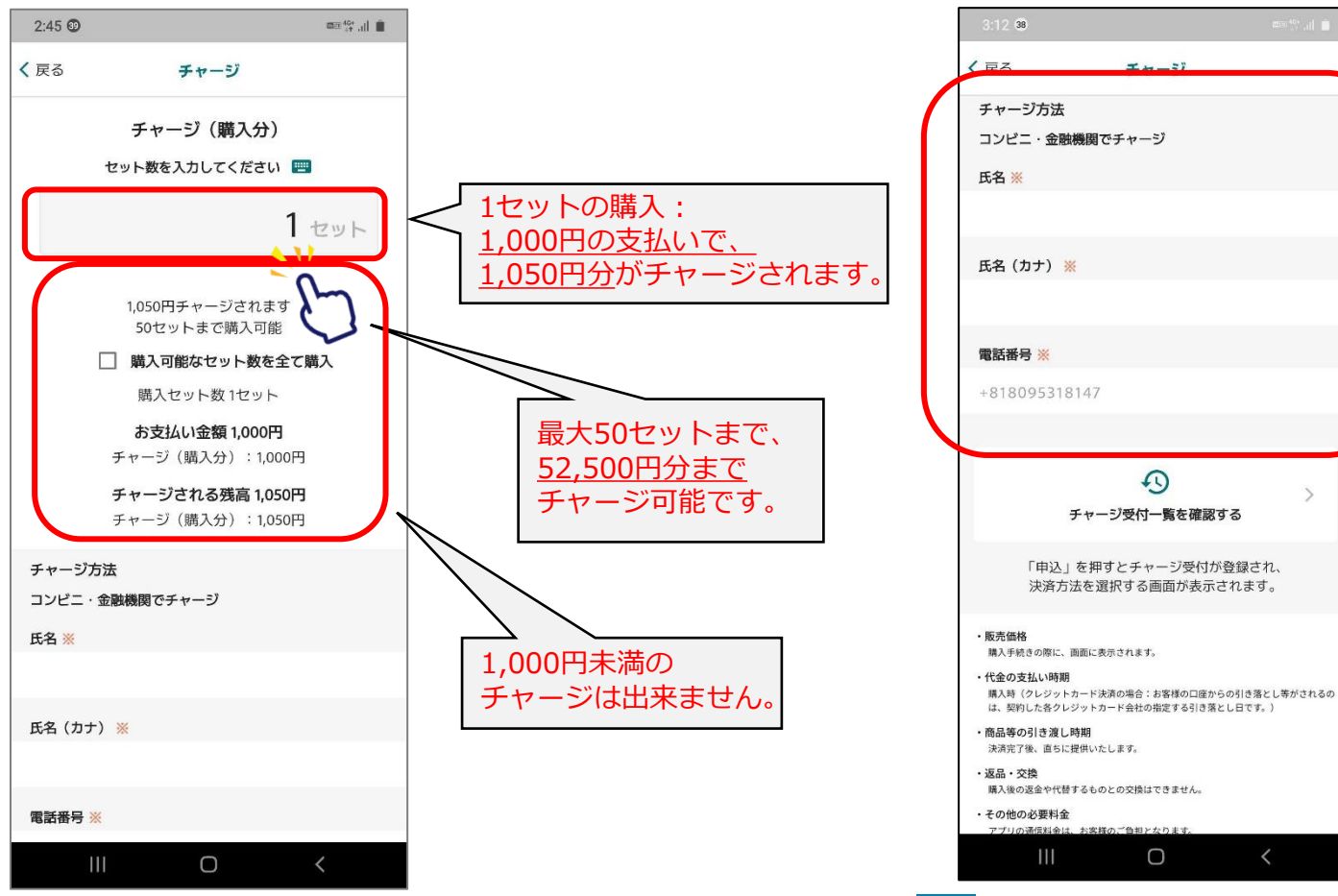

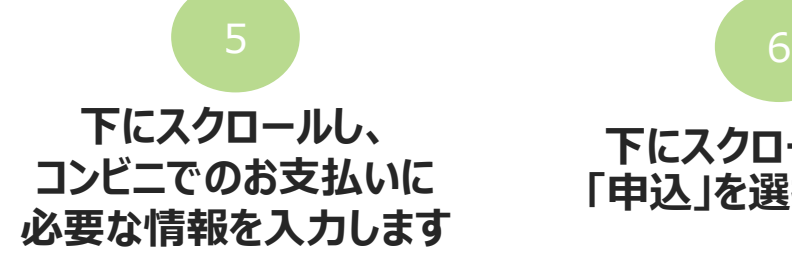

# チャージ受付一覧を確認する 「申込」を押すとチャージ受付が登録され、 決済方法を選択する画面が表示されます。

4

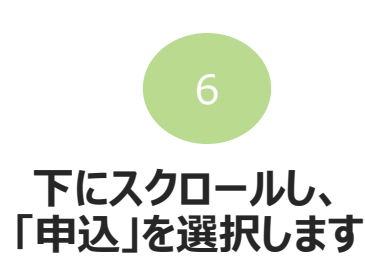

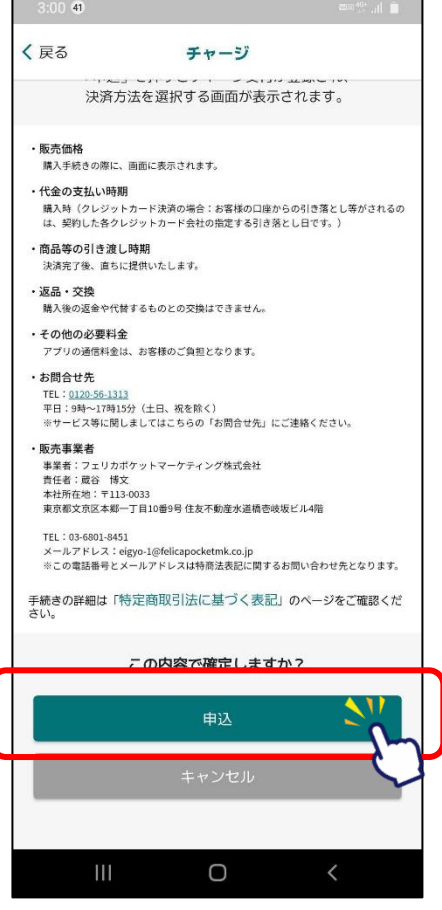

## **「コンビニ払いでのチャージ」方法**

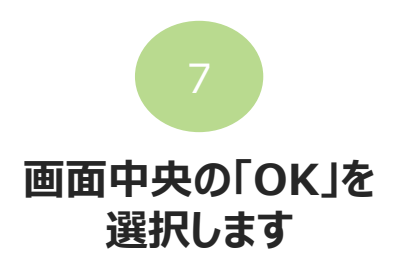

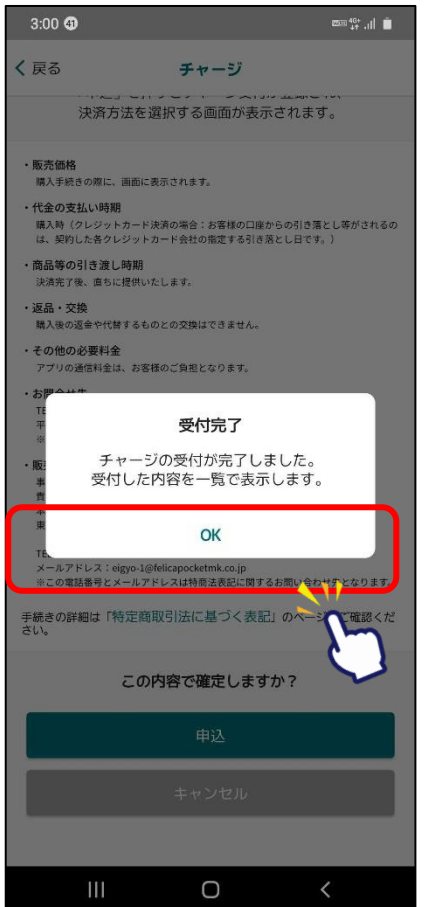

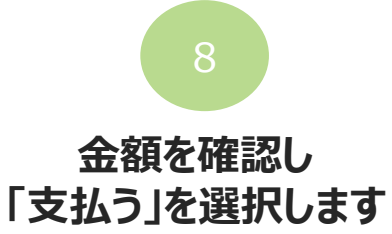

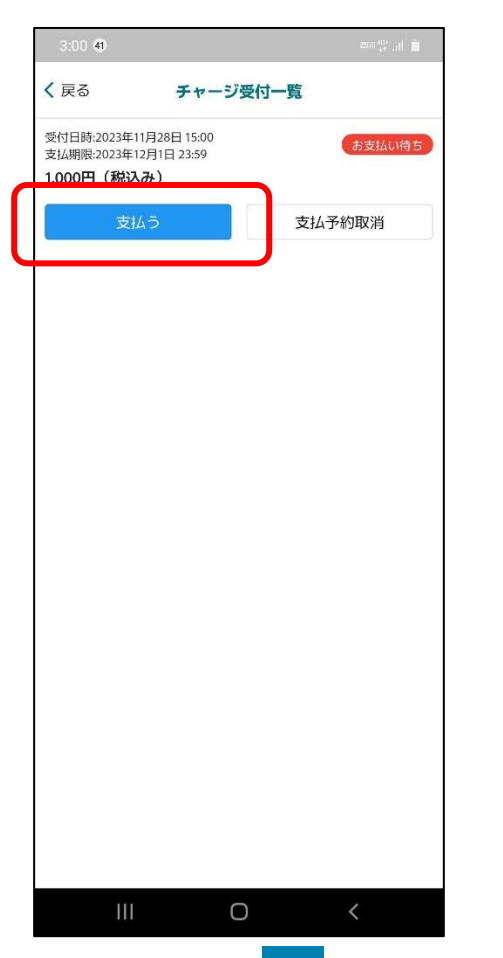

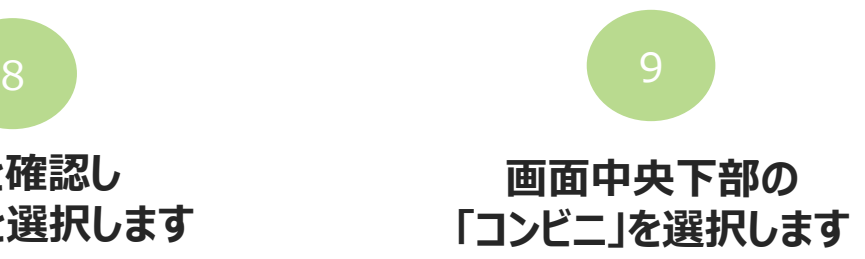

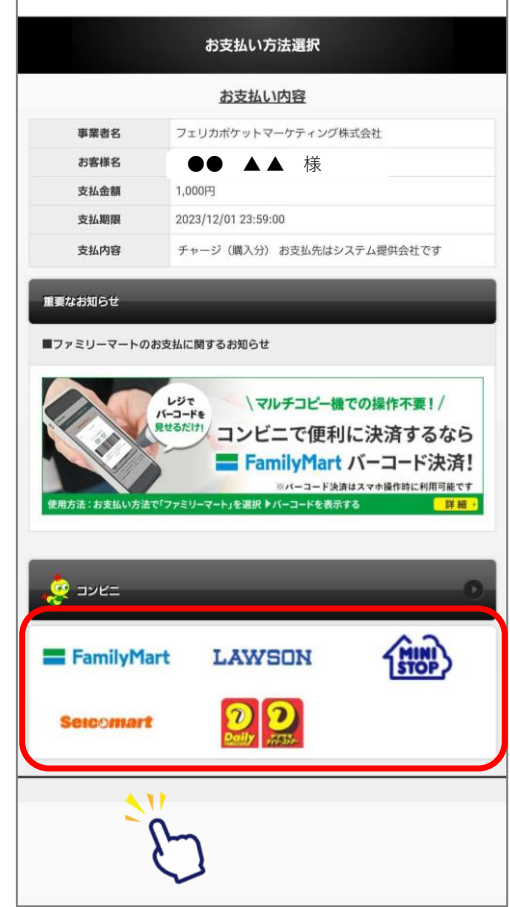

## **「コンビニ払いでのチャージ」方法**

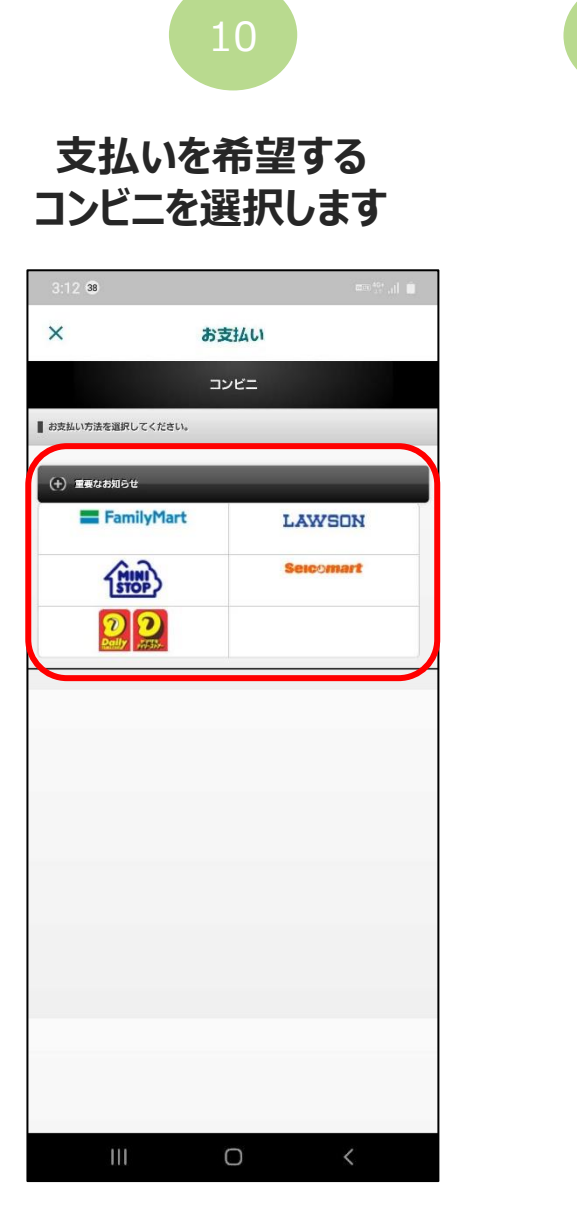

#### **表示される画面からそれぞれのコンビニの支払方法を確認して、 各コンビニで入金してください。**

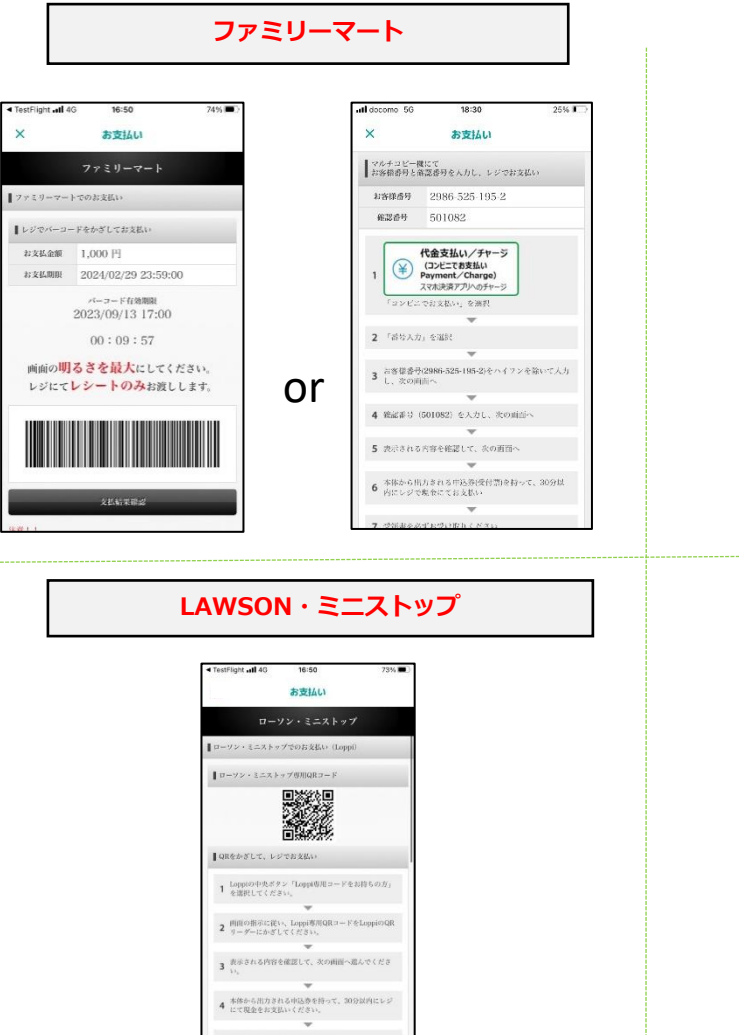

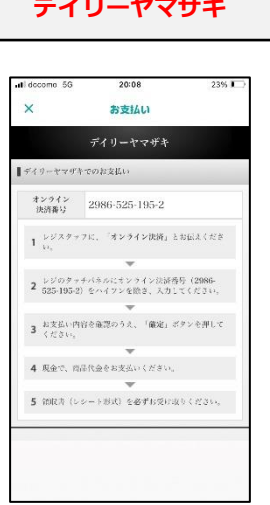

**デイリーヤマザキ**

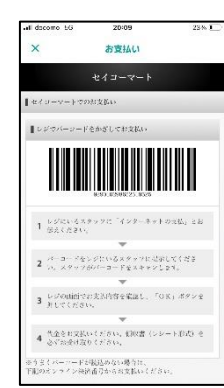

**LAWSON・ミニストップ セイコーマート**

 $\times$ 

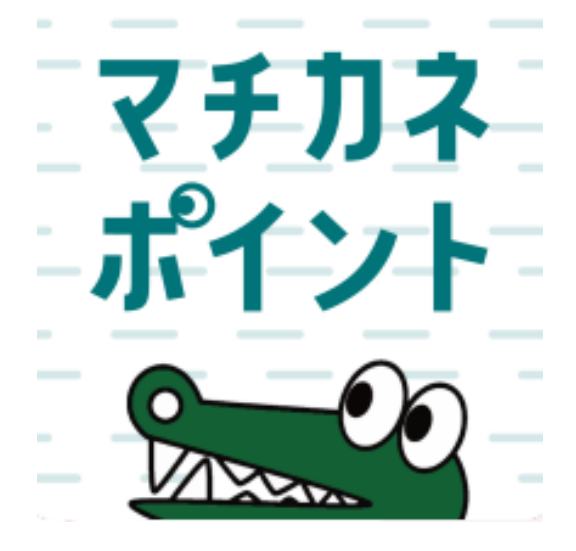

# **決済方法**

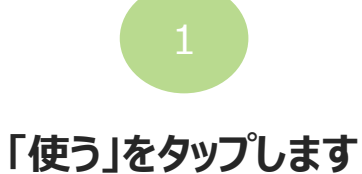

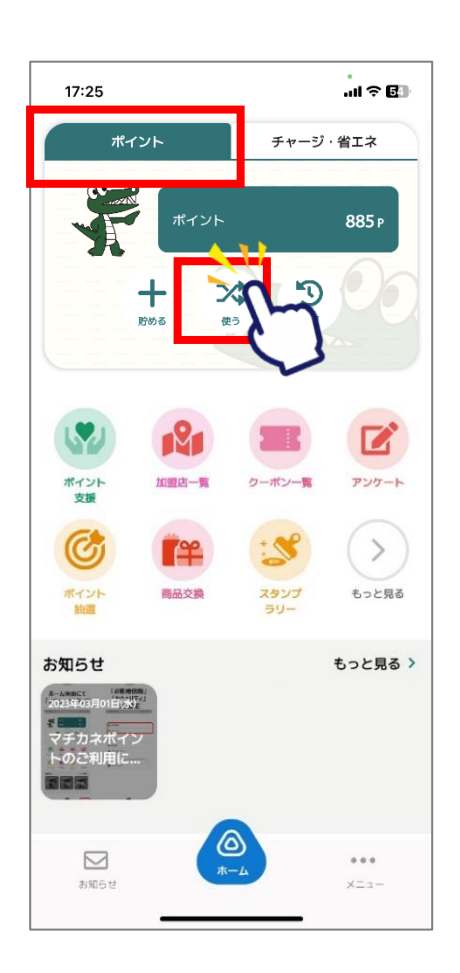

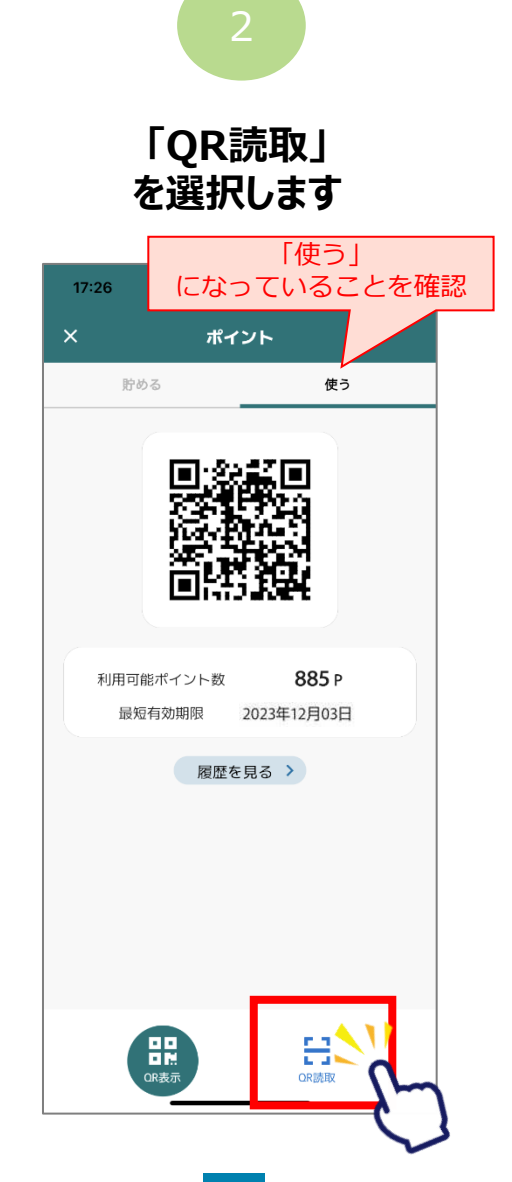

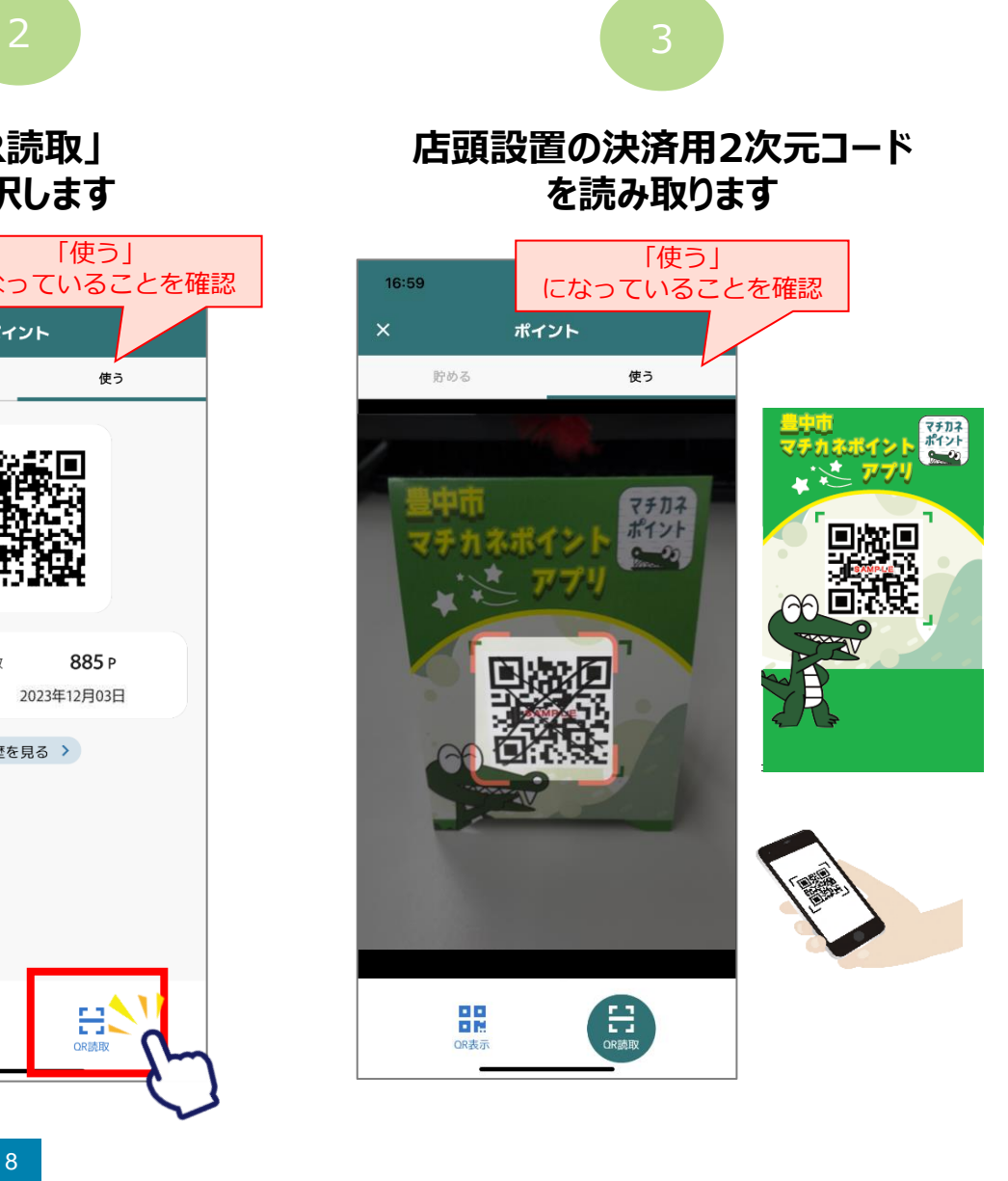

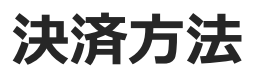

#### **「チャージ・省エネタブ」からでも2次元コードを読み取りできます**

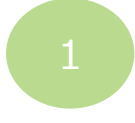

**「使う」をタップします 「QR読取」**

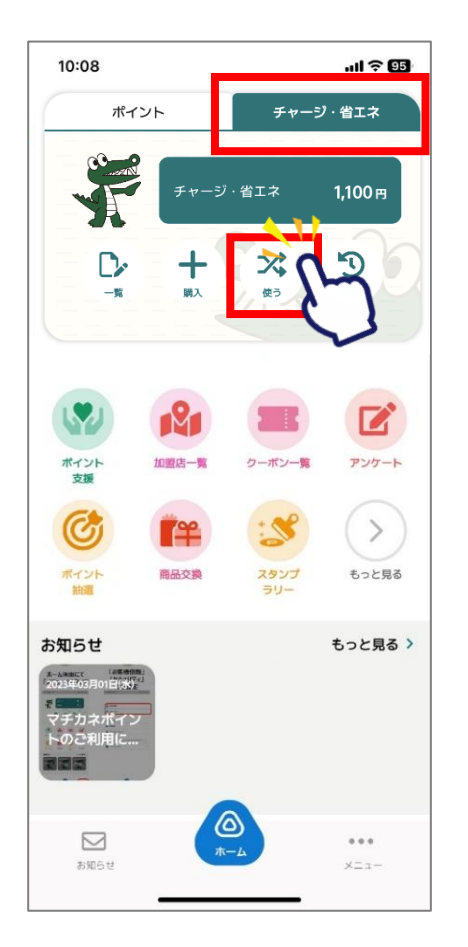

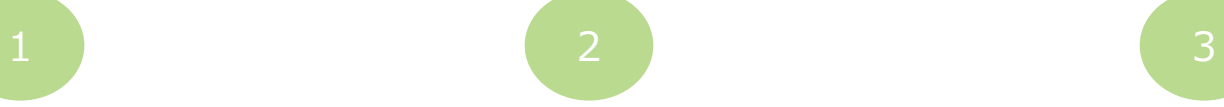

**を選択します**

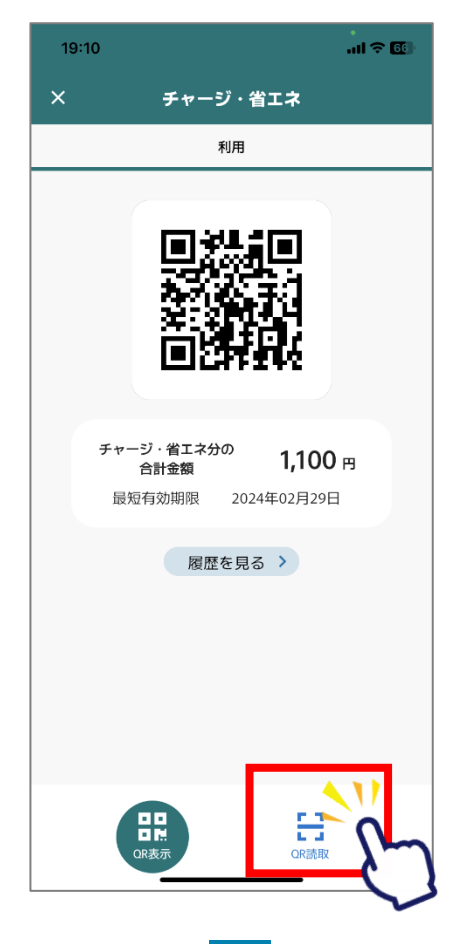

#### **店頭設置の決済用2次元コード を読み取ります**

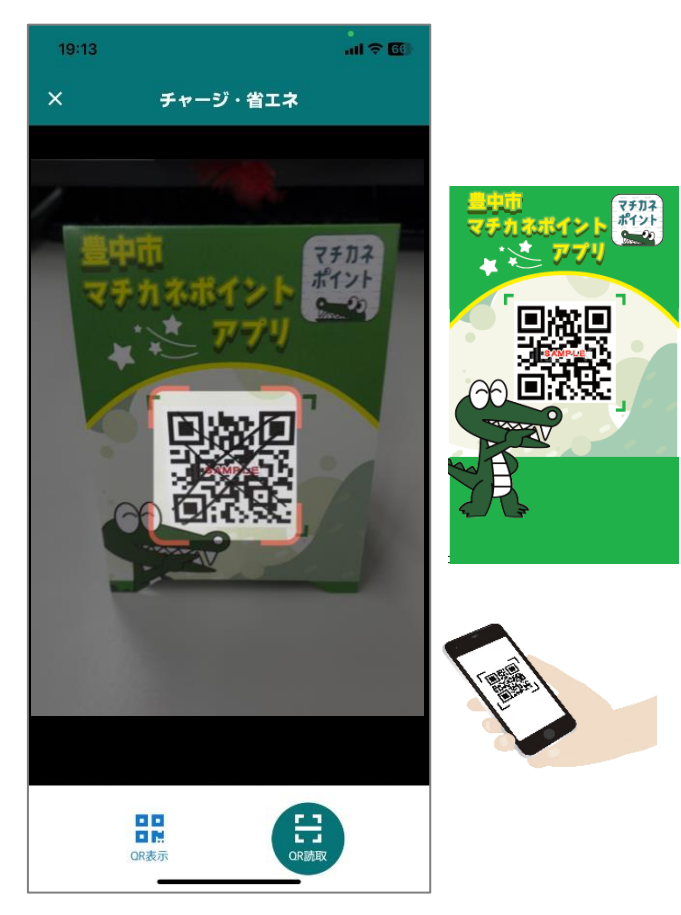

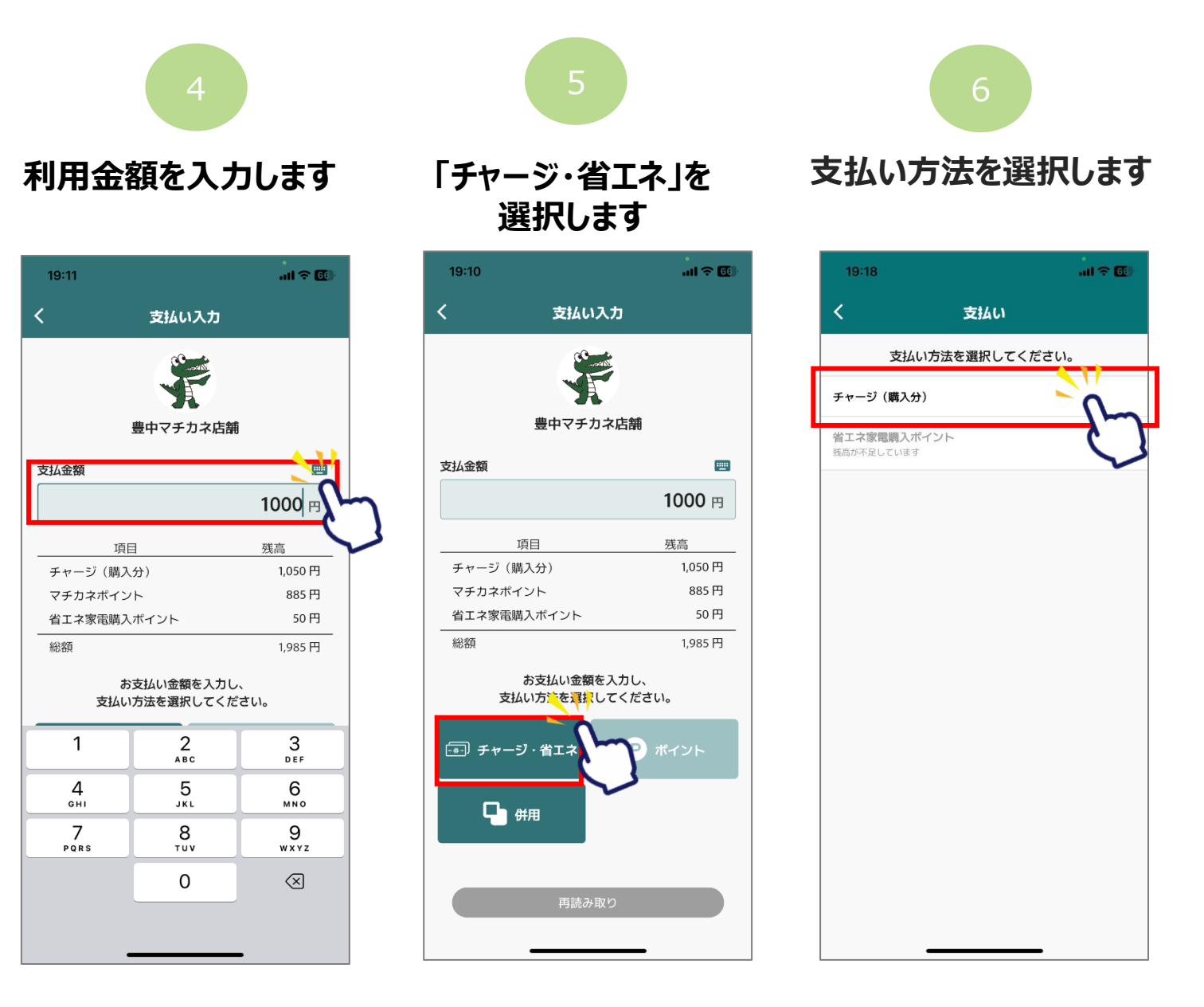

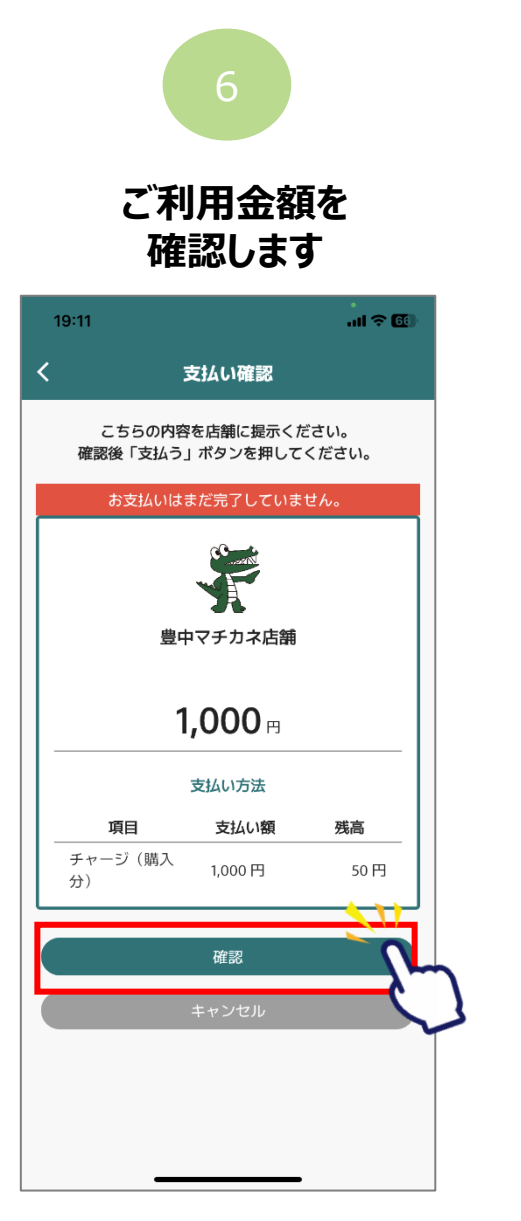

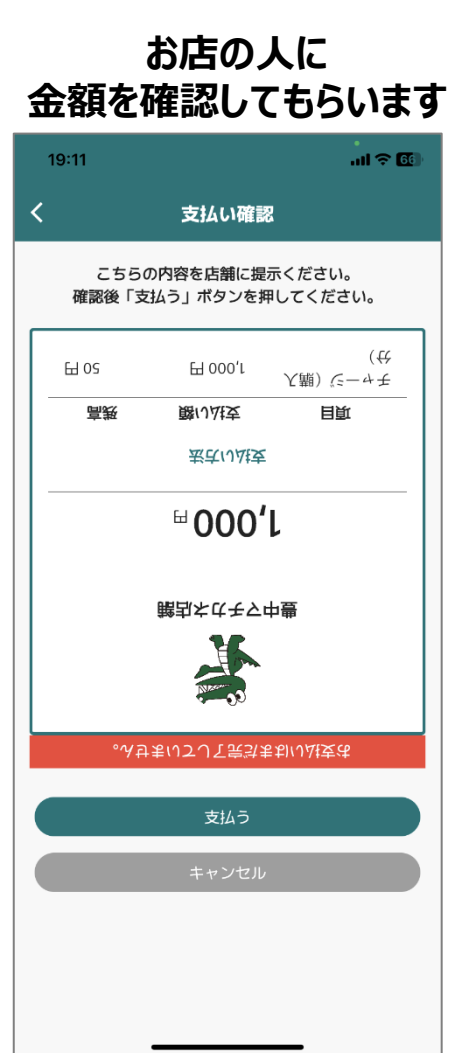

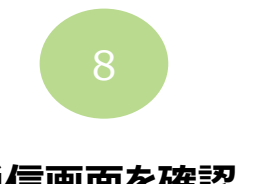

**通信画面を確認 します**

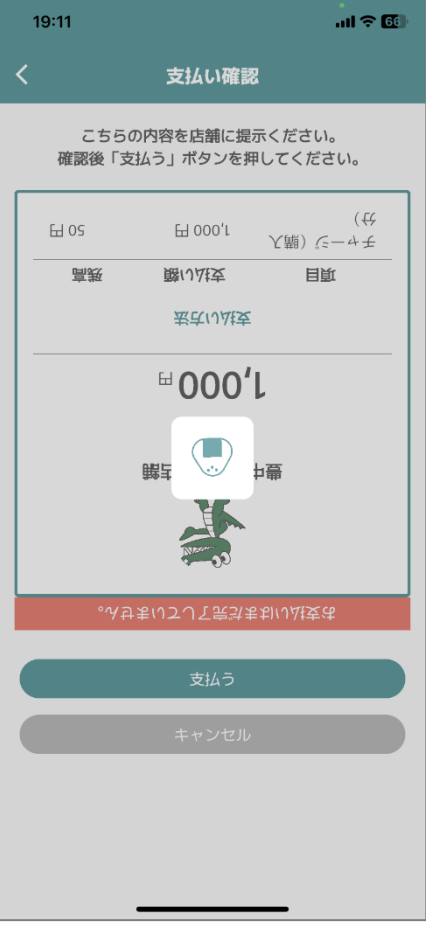

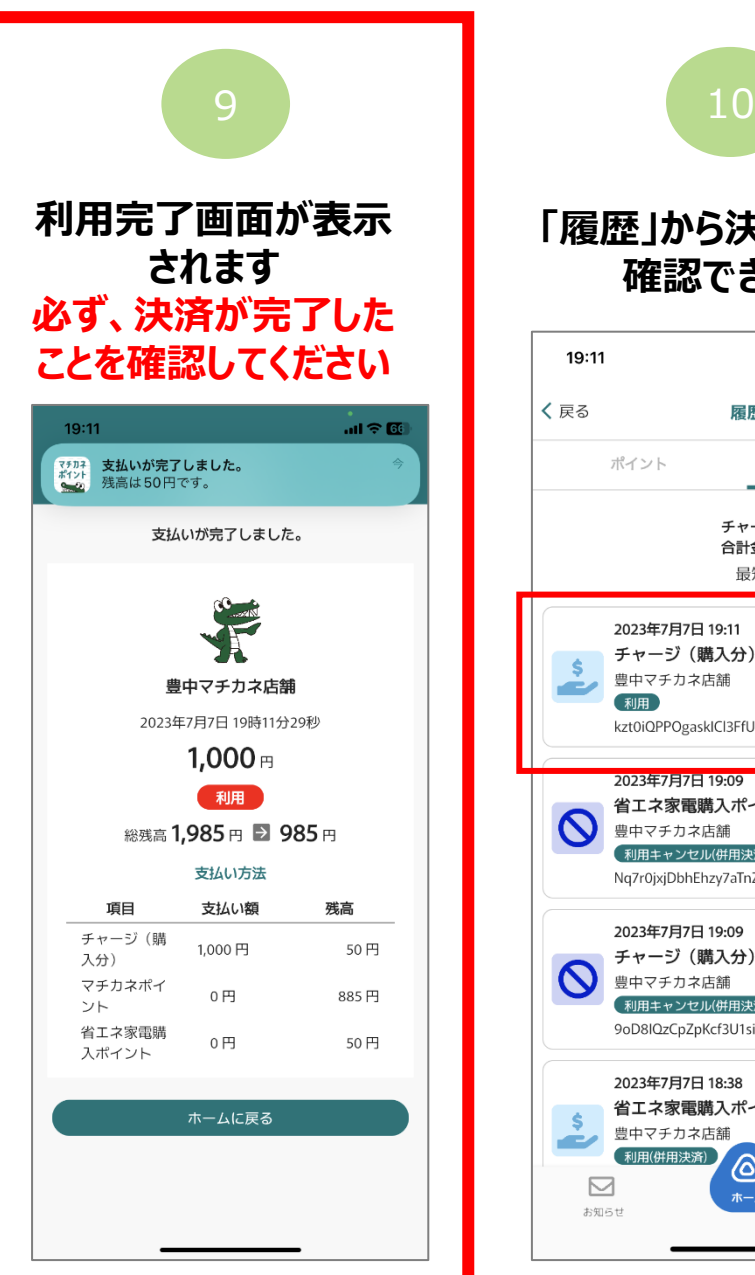

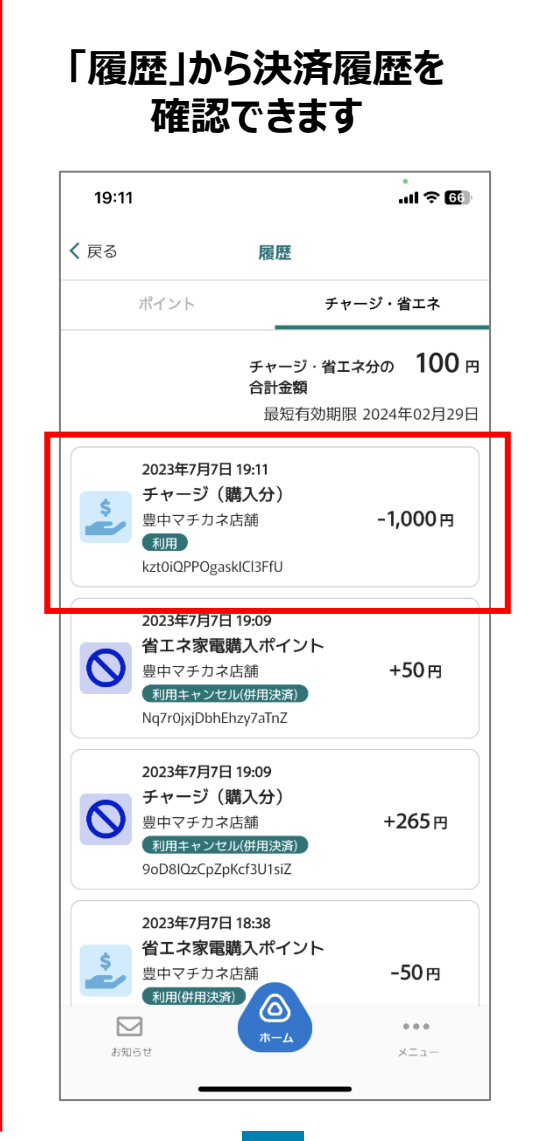

**二重決済になってしまった場合、 利用者様から直接店舗様へ 問い合わせの上、キャンセル処 理を依頼して頂く必要がござ います。**

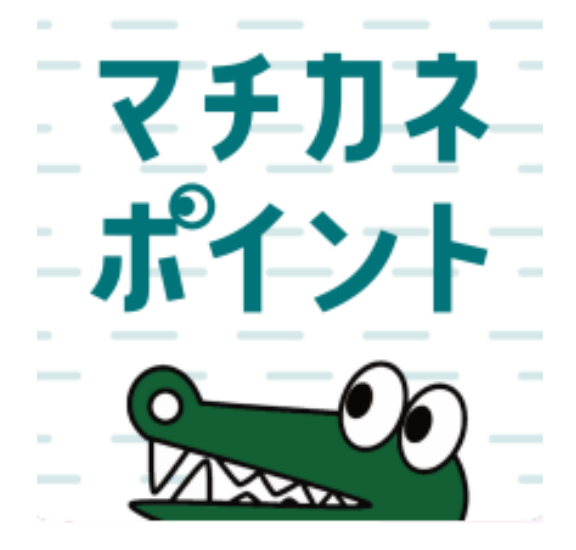

# **決済方法**

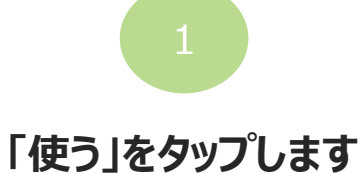

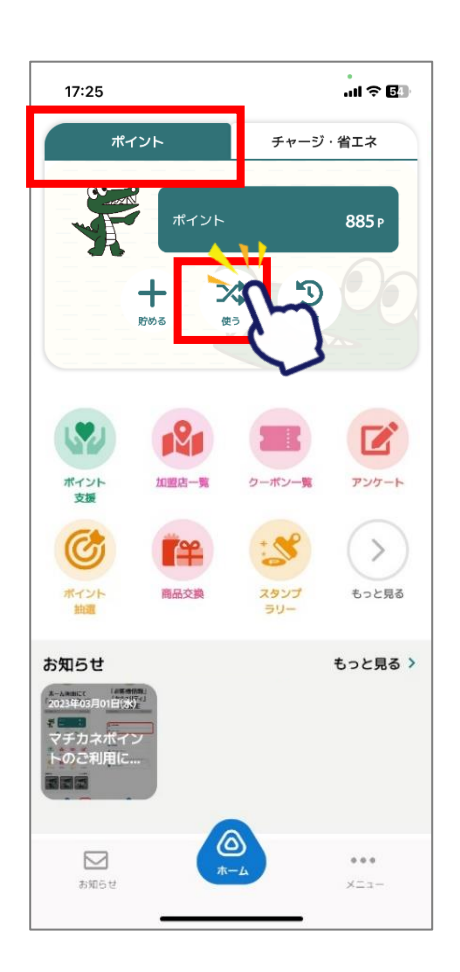

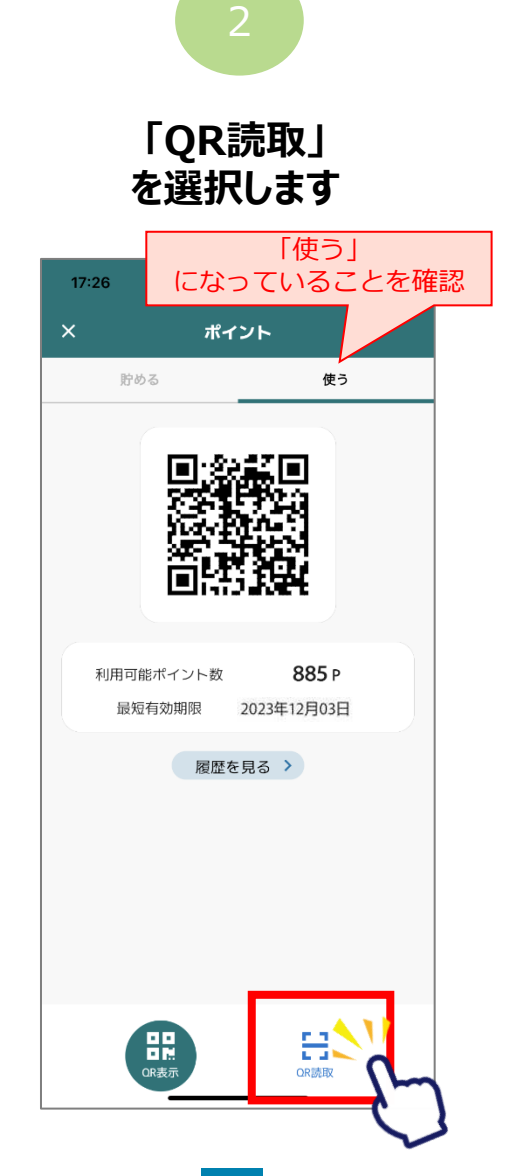

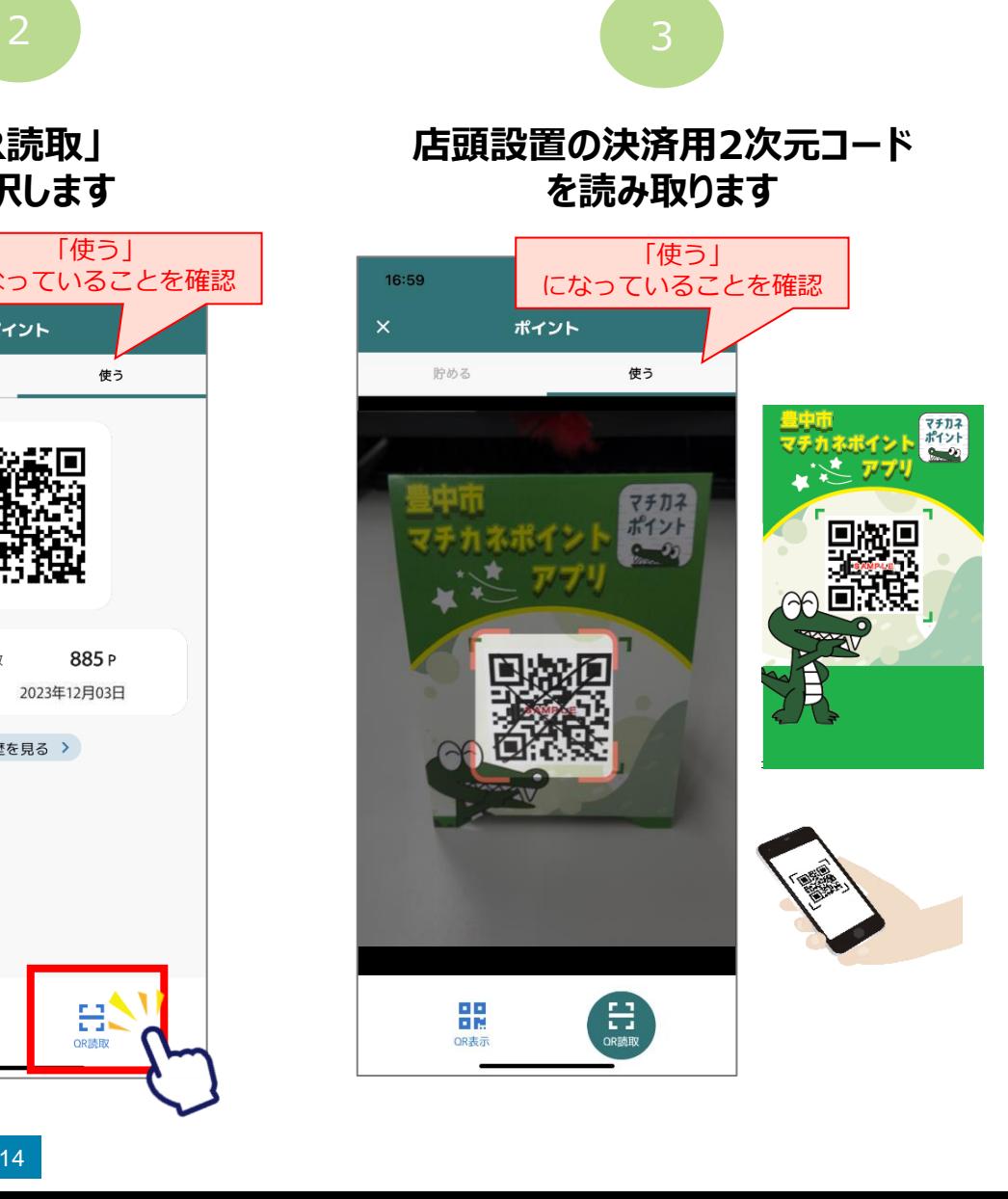

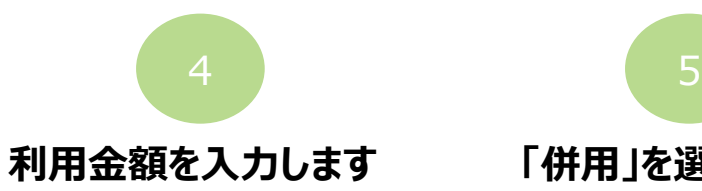

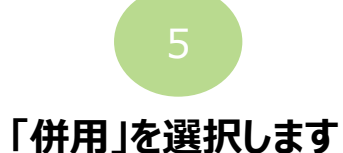

支払い入力

豊中マチカネ店舗

お支払い金額を入力し、

支払い方法を選択してください。

再読み取り

項目

ᄗ┓<sub>併用</sub>

 $m \approx 224$ 

**POST** 

1200円

1.050円

885円

50円

1,985円

残高

D ポイント

**ご利用金額を入力します。 下にスクロールして「次へ」をタップします** 6

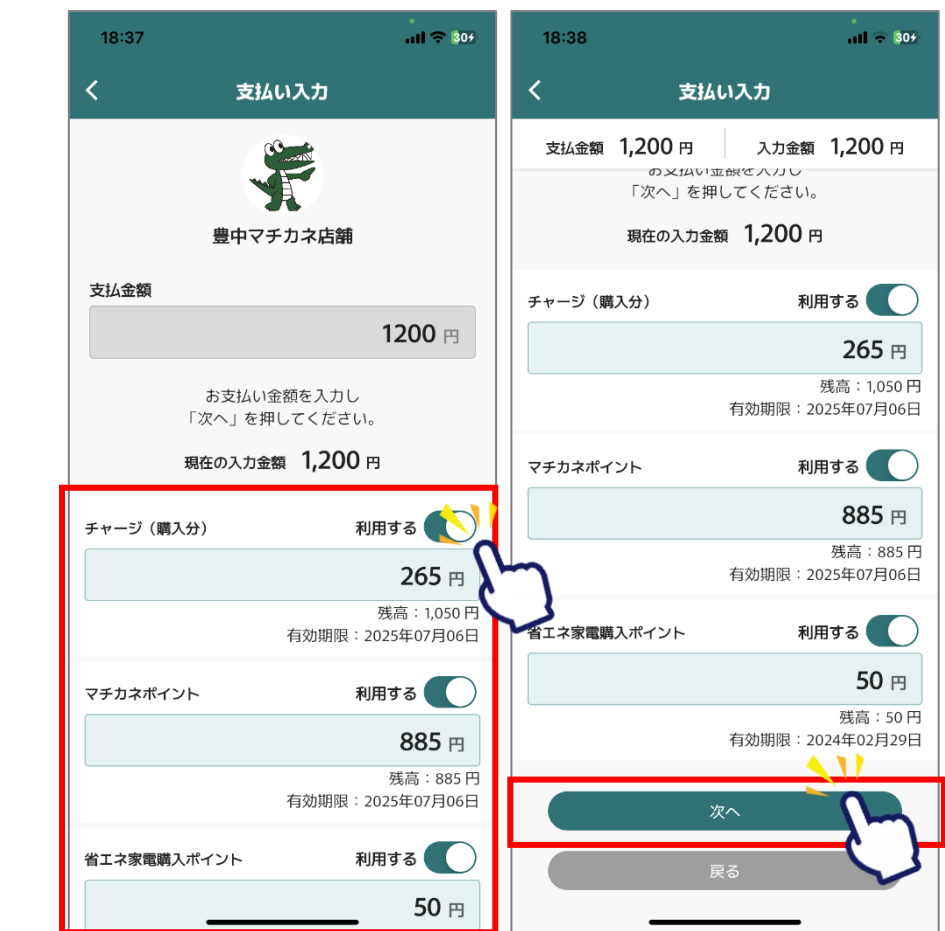

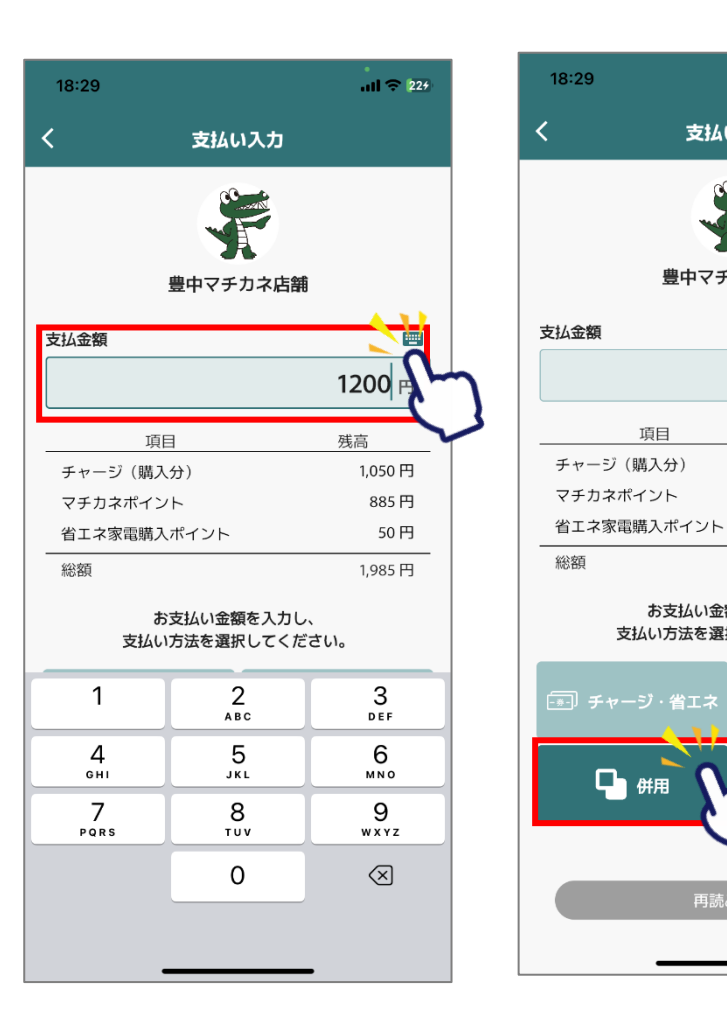

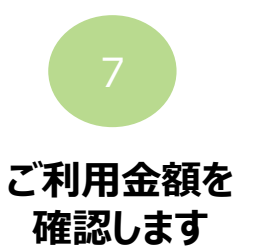

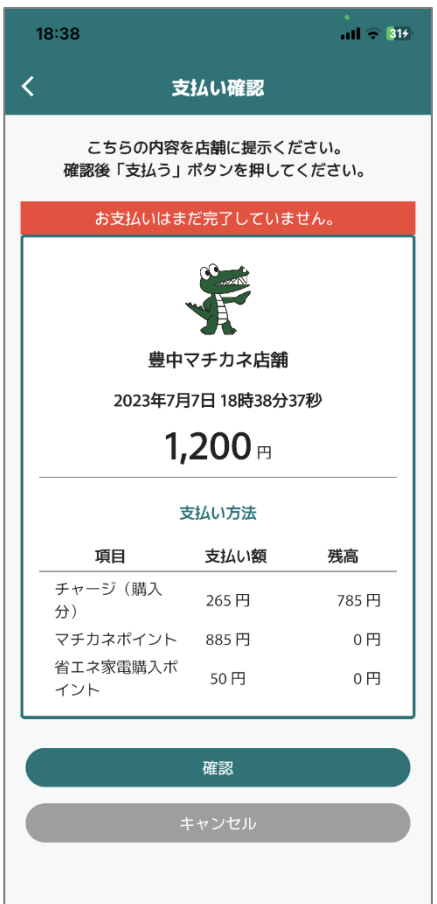

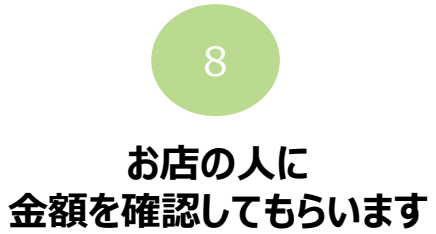

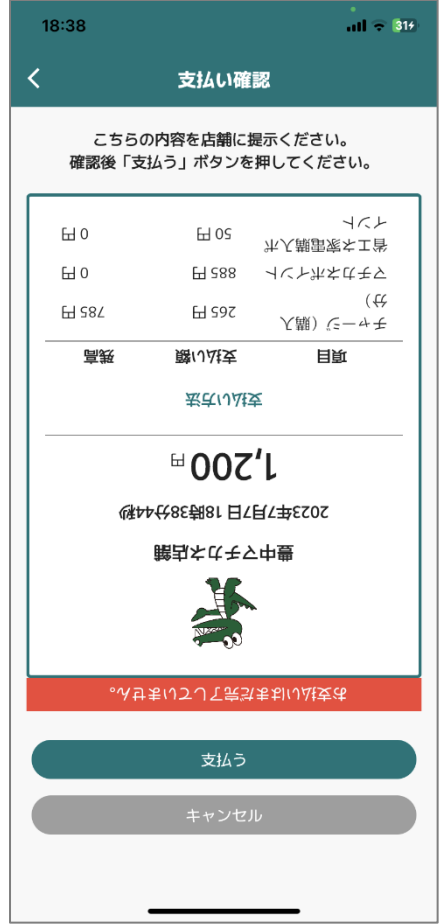

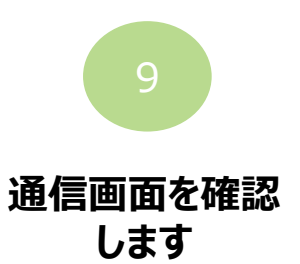

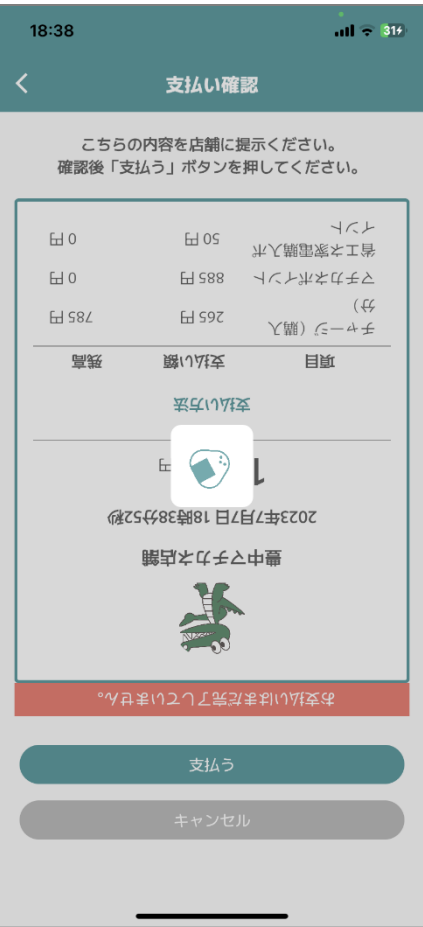

# **利用完了画面が表示 されます 必ず、決済が完了した ことを確認してください。** 10 11

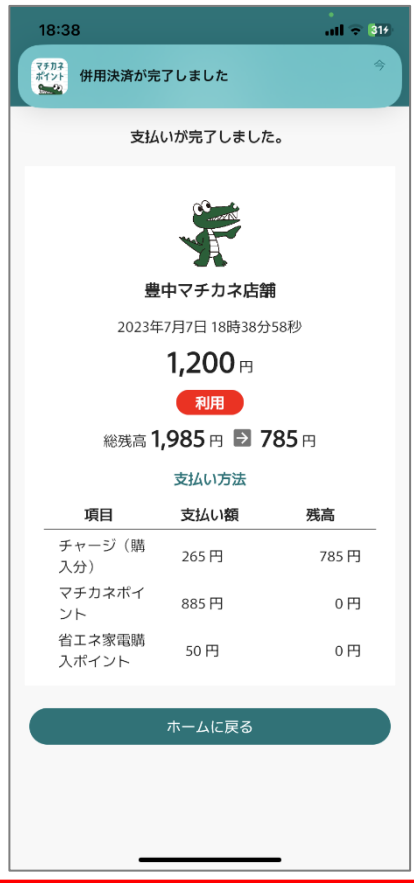

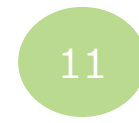

#### **「履歴」から決済履歴を確認できます**

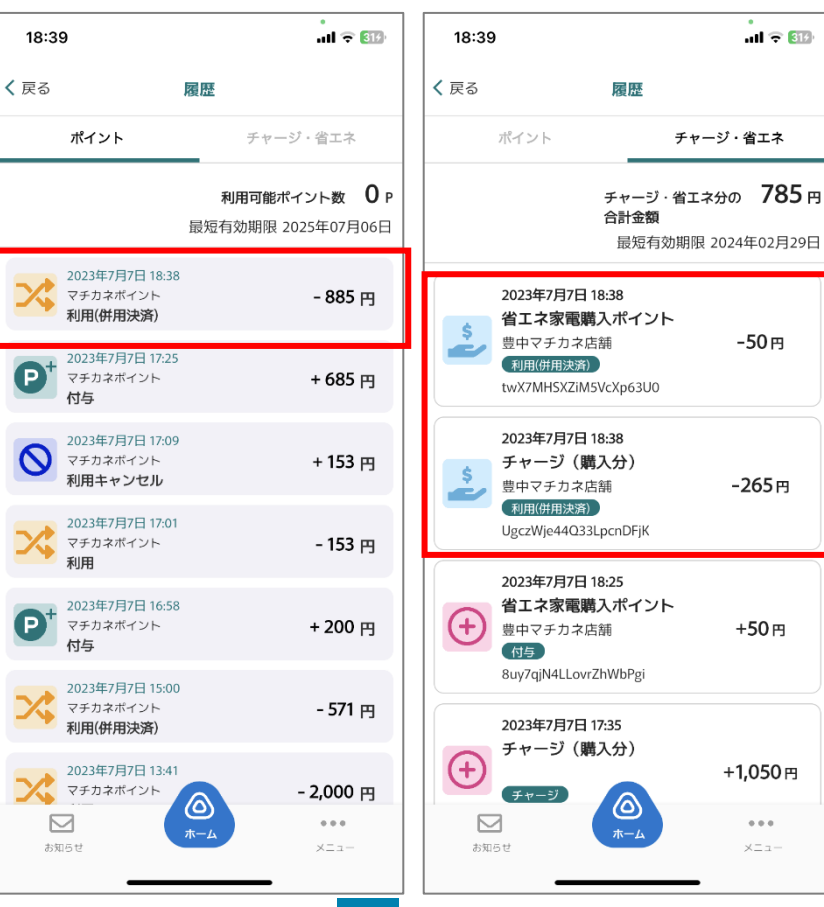

**二重決済になってしまった場合、 利用者様から直接店舗様へ 問い合わせの上、キャンセル処 理を依頼して頂く必要がござ います。**